# **Special Instructions: Customize every assignment**

To help guide students as they revise, MY Access! provides you with a distinct field to add your grading criteria, additional guidance, supplemental materials, URLs, or other information.

*Want to learn more? Please email mpan@vantage.com and we'll schedule a 15-20 minute video chat!*

### **Teacher page**

Step 6: "Add Tools" of the Assignment Wizard > Special Instructions

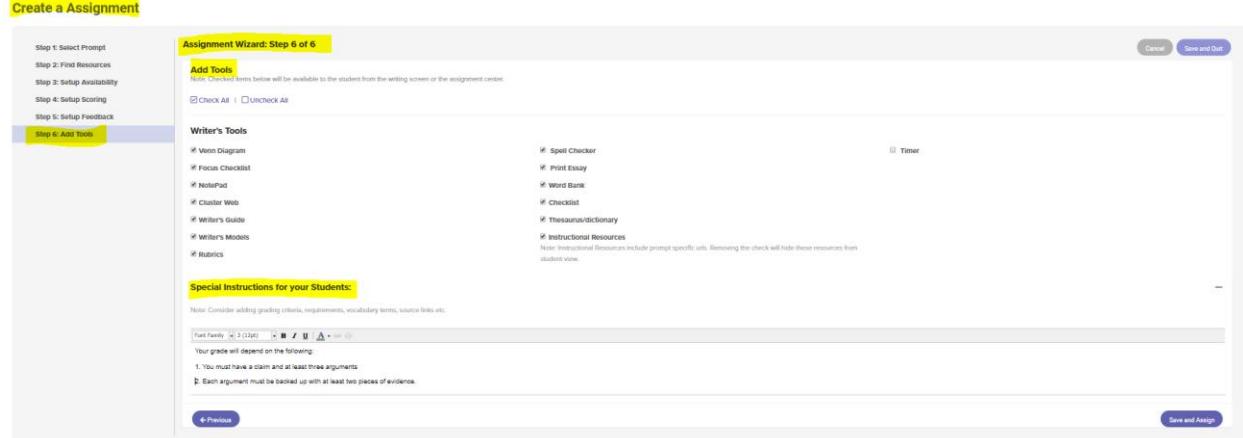

### **Sample Special Instructions**

**Your essay will be graded, based on completing the following:**

- Strong introduction, with your claim, highlighted in green.
- Three or more body paragraphs, each beginning with a strong argument as the topic. sentence, with a minimum of 2 cited references in each paragraph.
- One strong **counterargument** in each paragraph.
- Strong transitions at the beginning of each paragraph and within, when noting references.
- Strong conclusion, with the claim as the first sentence.

#### **Source**

Use the information from the following article to support or refute your claim <https://cmsny.org/publications/jmhs-is-border-enforcement-effective/>

To include a link in Special Instructions

- 1. Type the URL or name of the site
- 2. Highlight the URL or name of the site

 $B$   $I$   $\underline{U}$   $\underline{A}$ 

3. Click the link icon

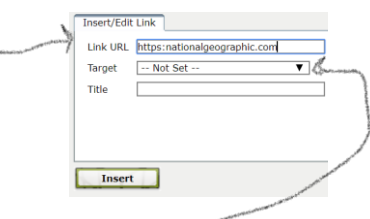

- 4. Type the entire address in the Link URL space
- 5. Set the Target to open in the same or a new window  $\tau$
- 6. Click Insert this is now a direct link. Students can click on it and get directly to the source.

## **Student page**

When your students log in, they will see a red star next to the prompt name on their Assignment screen to alert them that there are special instructions for that assignment.

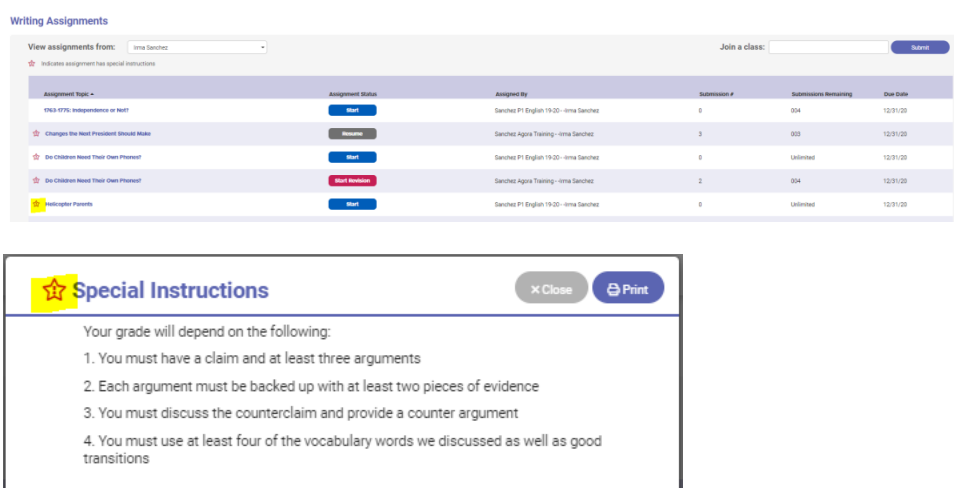

Students can also read the instructions when they are in the student writing space by selecting "Special Instructions" from the Prompt drop-down menu.

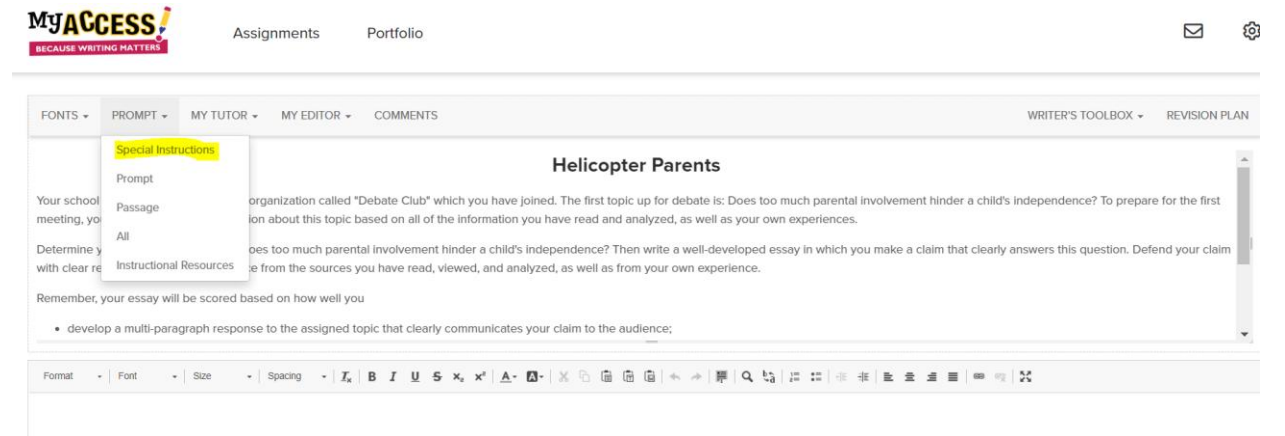